# **Configure vEdge Device Parameters by the Use of SDWAN Template**

### **Contents**

**Introduction Prerequisites Requirements** Components Used **Configure Verify Troubleshoot** 

### **Introduction**

This document describes how to push new configurations via Templates from vManage.

### **Prerequisites**

#### **Requirements**

Cisco recommends that you have knowledge of these topics:

- Basic Knowledge of SDWAN architecture
- Basic Knowledge of vManage dashboard

#### **Components Used**

This document is not restricted to specific software and hardware versions.

The information in this document was created from the devices in a specific lab environment. All of the devices used in this document started with a cleared (default) configuration. If your network is live, ensure that you understand the potential impact of any command.

# **Configure**

To configure common parameters of **vEdge** devices from **vManage** controller, you can use Templates.

The example in the image shows you how to use the feature template to configure a new VPN 20 and loopback interface and push it to **vEdge** devices.

Log in to **vManage**. You can see that the SD-WAN fabric includes vSmart controllers, WAN Edge routers, vBond orchestrator, and one vManage Network Management Systems (NMS).

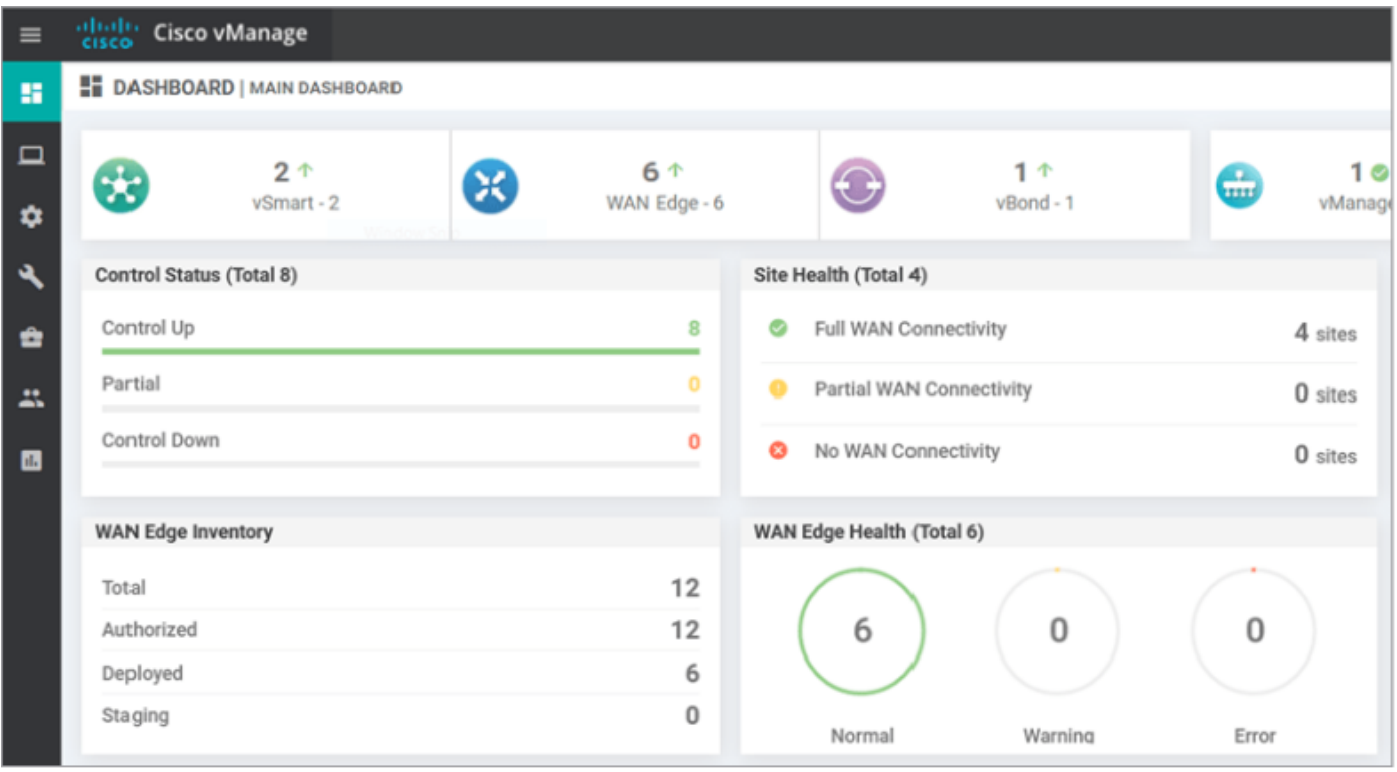

Click the **Gear icon (Configuration) in the left menu bar and choose Templates**. Click the **Feature** tab.

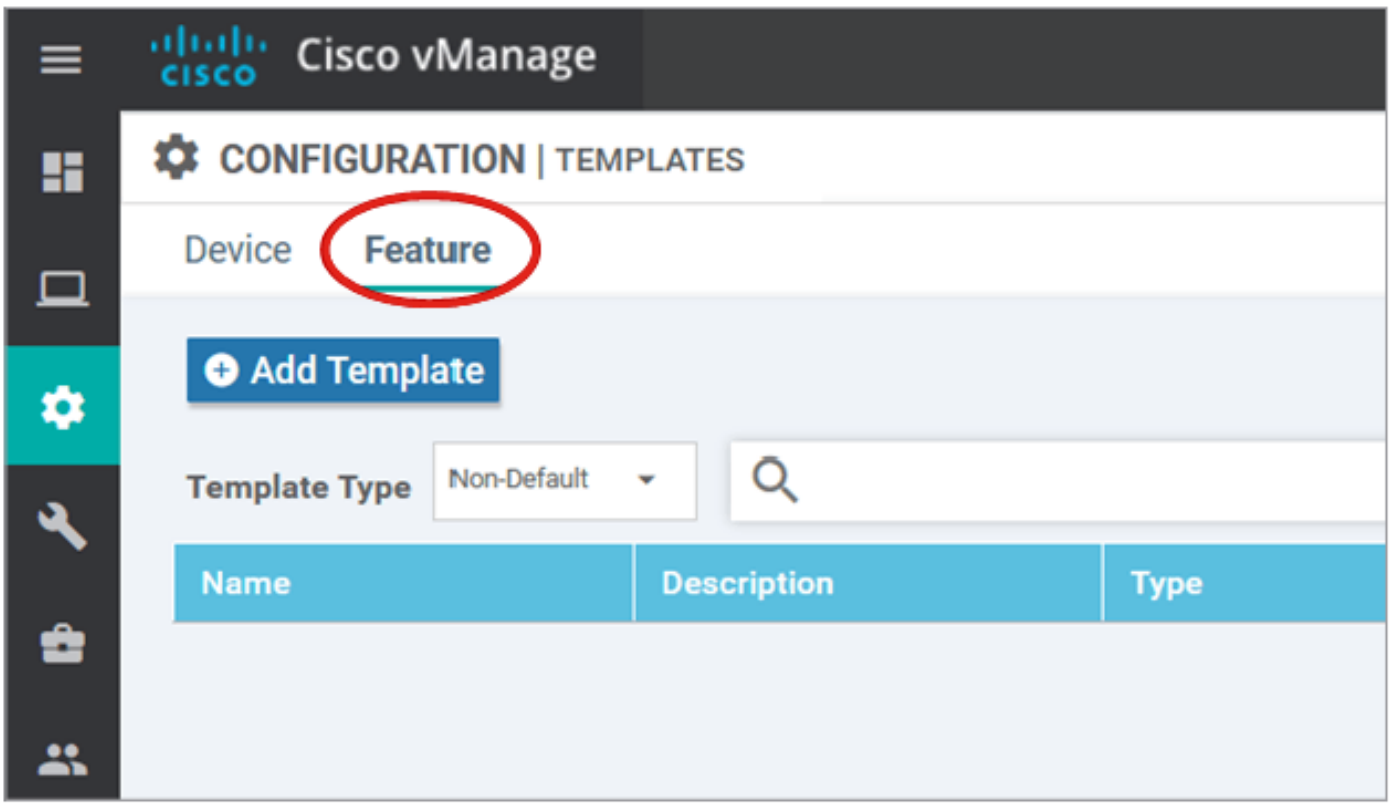

Click **Add Template** and choose **vEdge Cloud** from the list of possible devices under the **Select Devices** option and click the **VPN** template.

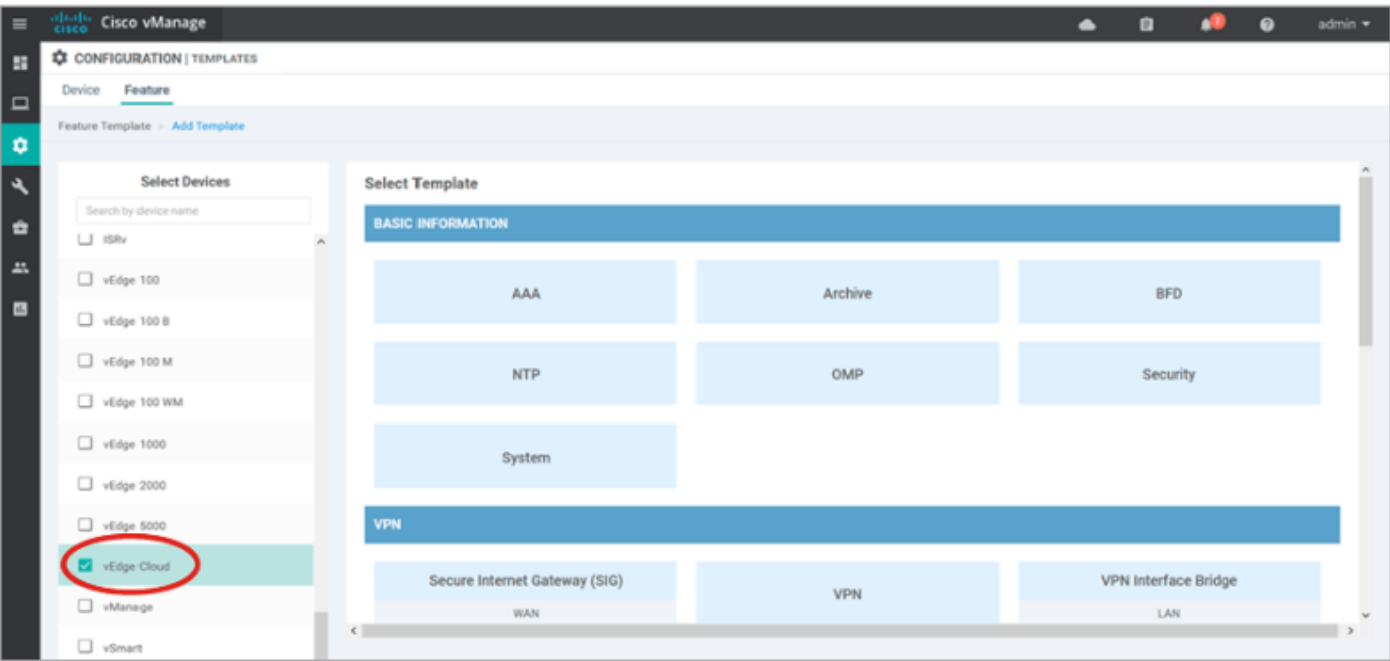

Type these template details:

Template Name: vEdge\_ServiceVpn20Template

Description: vEdge service VPN 20 Template

In the **Basic Configuration** section, enter **20** in the VPN field and click **Save**.

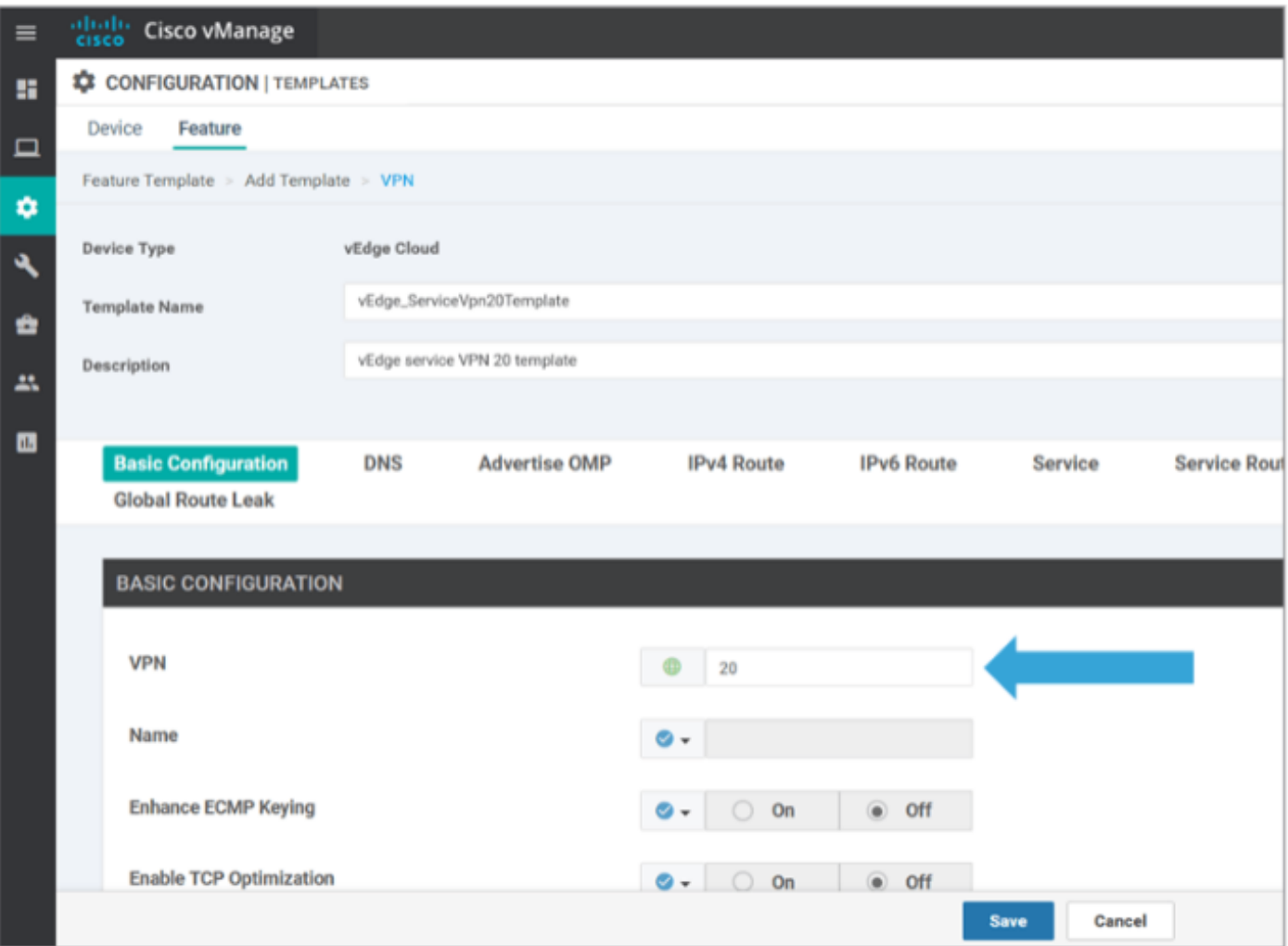

Click **Add Template** again and choose **vEdge Cloud**. Click **VPN Interface Ethernet** and enter these parameters:

Template Name: vEdge\_ServiceVpn20InterfaceTemplate

Description: vEdge service VPN20 interface template

In the Basic Configuration section, enter these parameters:

Shutdown (Global): No

Interface Name (Global): loopback20

Scroll down to the **IPv4 Configuration** section and choose **Device Specific** as the IPv4 Address, and then click **Save**.

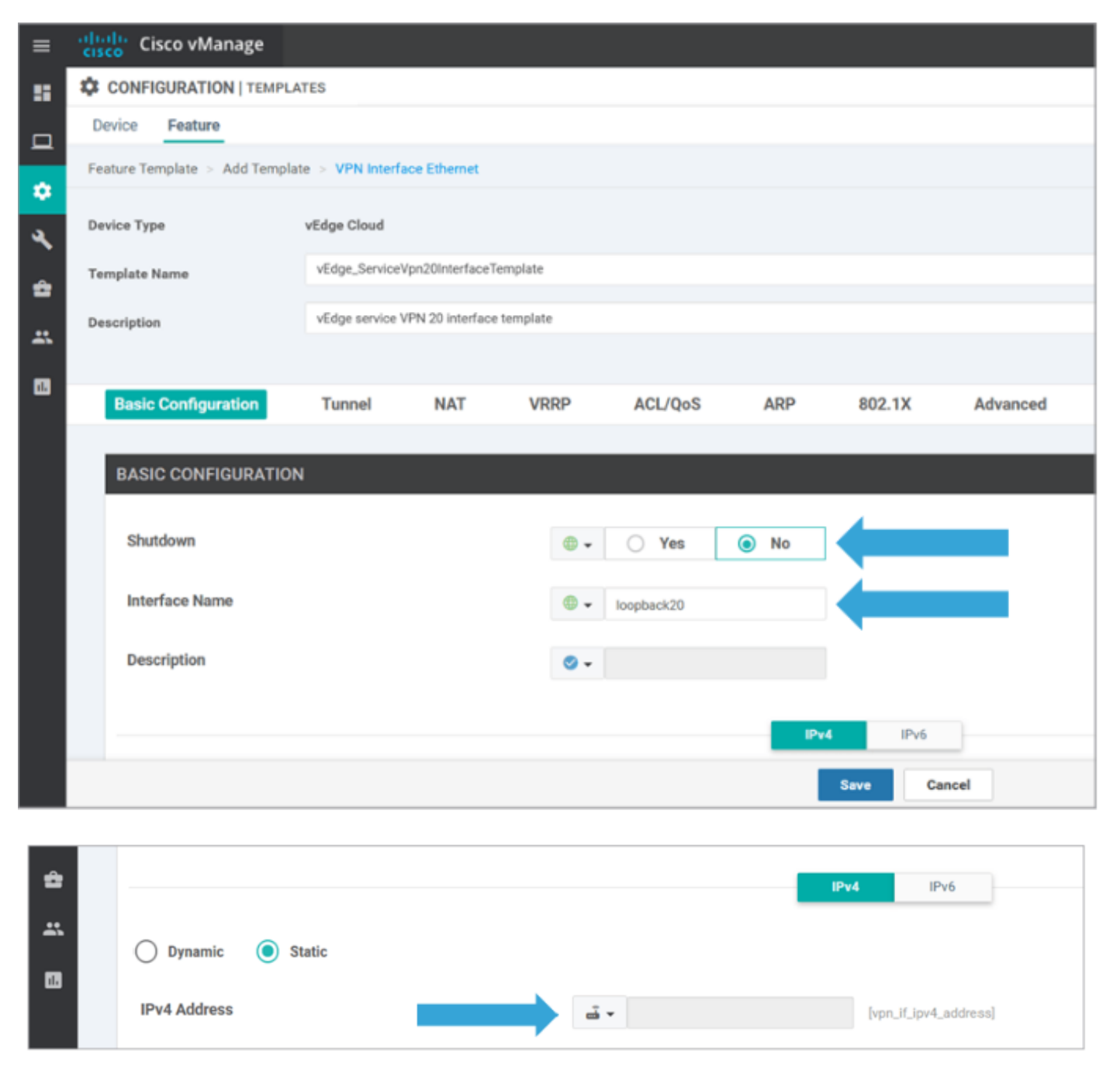

Click the**Device**tab and apply the new feature templates to**vEdgeSite1\_DeviceTemplate** in this

way:

- Click the **More Options (...)** icon for**vEdgeSite1\_DeviceTemplate**and choose**Edit**.
- Click **Service VPN> + Add VPN**to add a service VPN.
- Choose the new VPN 20 template and move it to the right pane. Click**Next**.
- Click**VPN Interface**under the**Additional VPN Templates**section in the right pane. This process must add a new VPN Interface field in the left pane.
- Click the new VPN interface drop-down arrow and choose**vEdge\_ServiceVpn20Interface** Template. Click**Add**. This process returns you to the**Service VPN**option inside the service VPN 20 template.
- Click**Update**.

Before you click **Update**, you can see that the new service VPN has been added to the list:

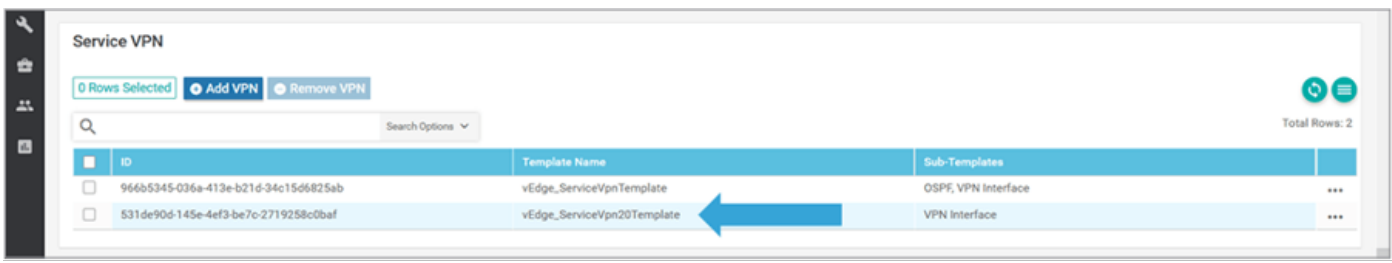

Click the**Download**arrow icon to download and save the

template**vEdgeSite1\_DeviceTemplate.csv**file. The file is saved automatically to the SD-WAN folder on the **Jump Host**.

On the **Jump Host**, browse to the SD-WAN folder and open

the**vEdgeSite1\_DeviceTemplate.csv**file. Add the **IP address** for loopback 20 for the template's devices as:

- vEdge11: 10.20.11.1/24
- vEdge12: 10.20.12.1/24

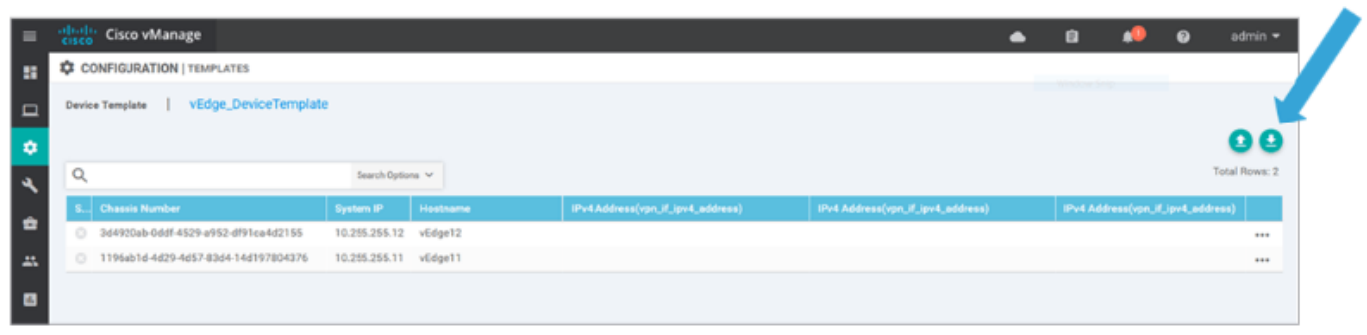

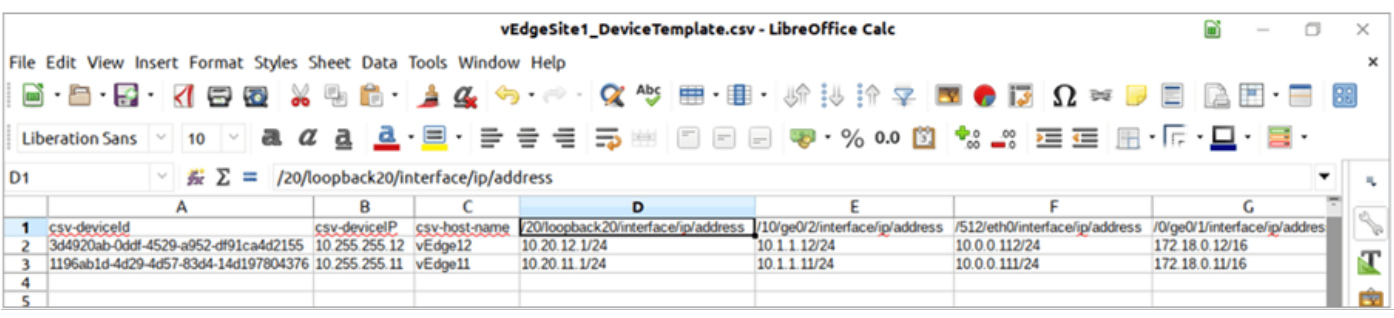

**Save** the updated **.csv** file.

Click the**Upload**arrow icon on vManage and upload the**vEdgeSite1\_DeviceTemplate.csv**file.

If vManage times out while you edit the **CSV** file, repeat the previous step to re-enable the new service VPN and VPN interface.

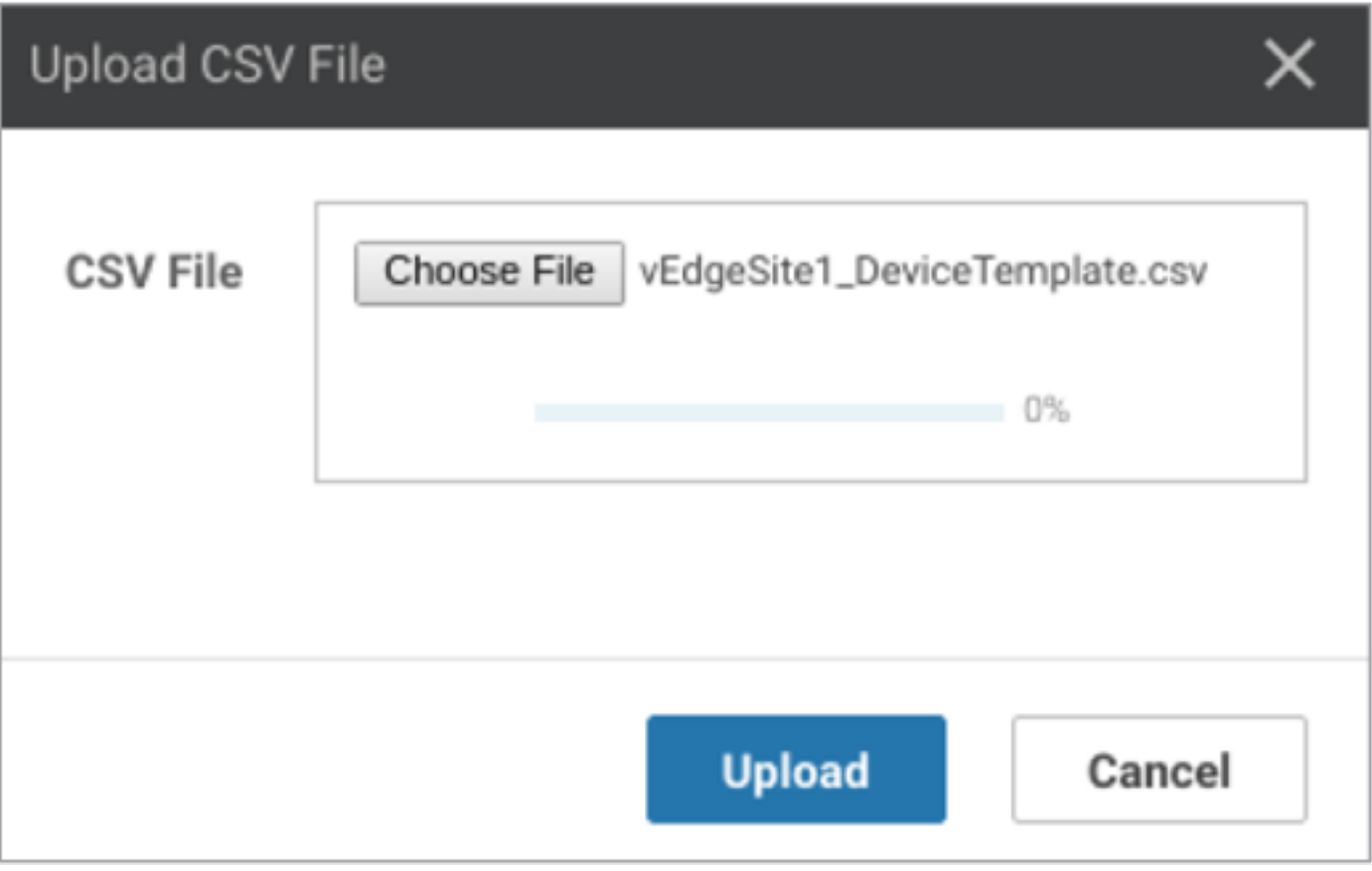

Click **Next** to deploy the configuration changes.

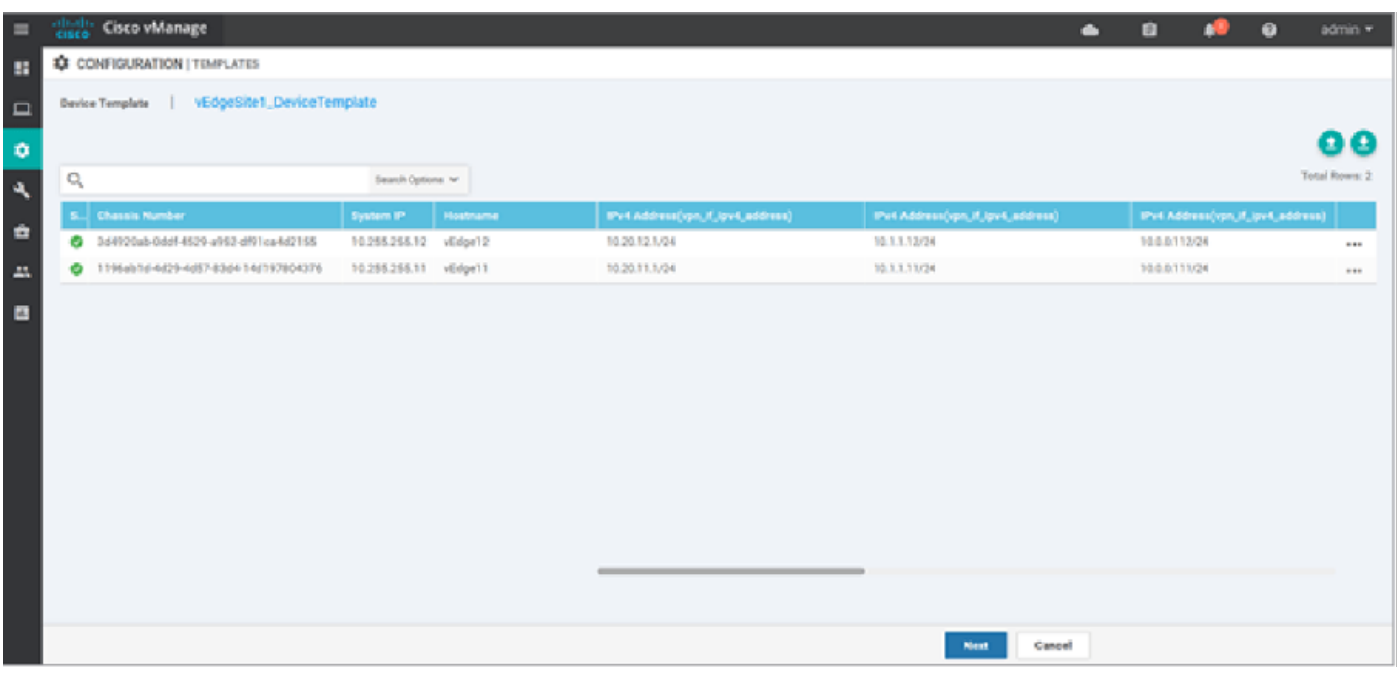

Click **Configure Devices** and confirm the configuration changes. Monitor the deployment status. The configuration is pushed to vEdge11 and vEdge12.

Proceed to the next step once vManage displays a **Success** status for both devices.

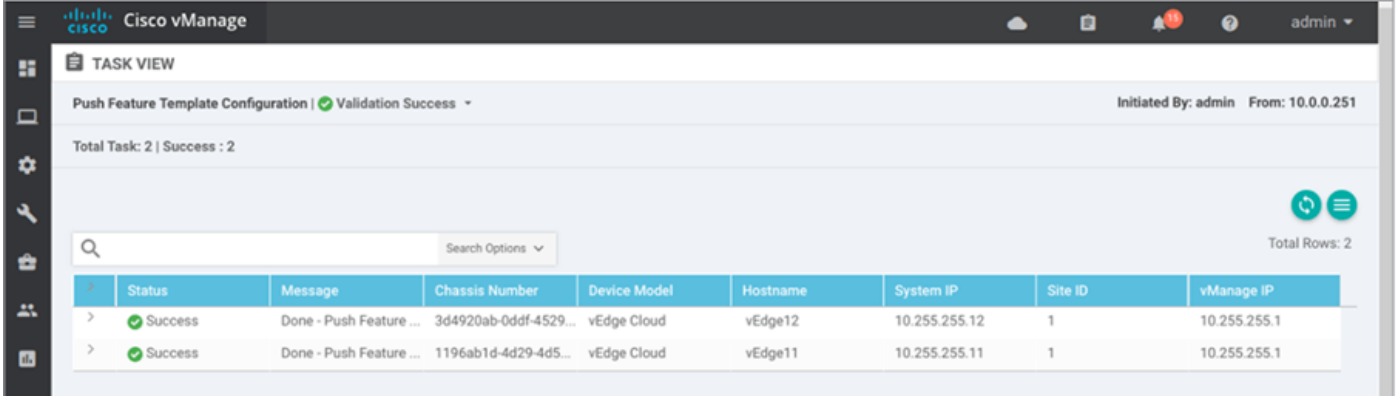

# **Verify**

Click the **Monitor icon** and choose **Network**. Click **vEdge11** from the list of devices and click **Real-Time** at the bottom of the left pane. In the **Device Options** field, choose **IP Routes** and choose **Show Filters**. Choose **20** from the VPN drop-down list and click **Search**. Verify the state of the VPN 20 routing table on vEdge11. Now, you can only see the VPN 20 Loopback 20 interface on the local router.

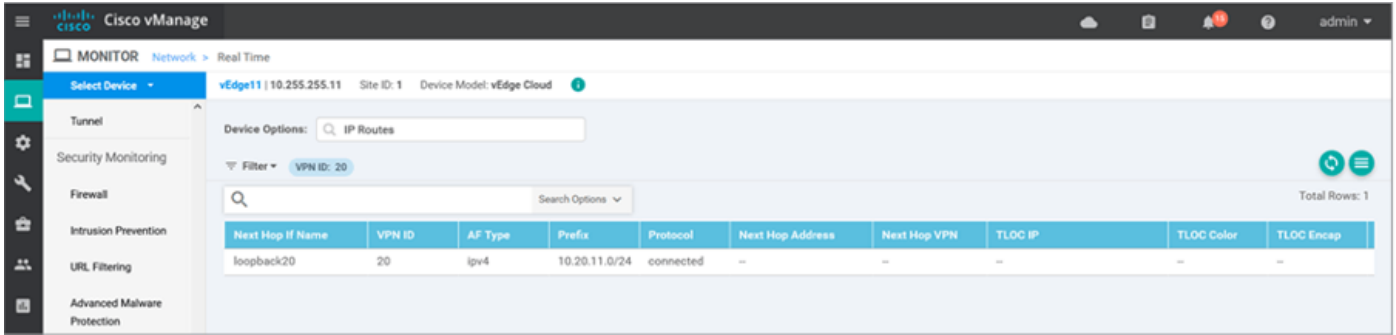

# **Troubleshoot**

There is currently no specific troubleshoot information available for this configuration.